User Manual

# VISUAL FLUO BACTERIA

### Vers. 1.0

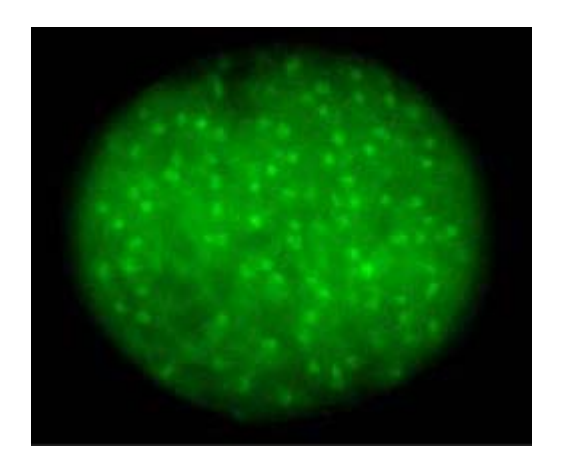

## **University of Bologna**

Giovanni Mariotta – giovanni.mariotta2@unibo.it

#### **1.1 Sections of GUI**

In the main program window there are 4 sections:

- ‐ Setup
- ‐ Image Visualization
- ‐ Area Check
- ‐ Results

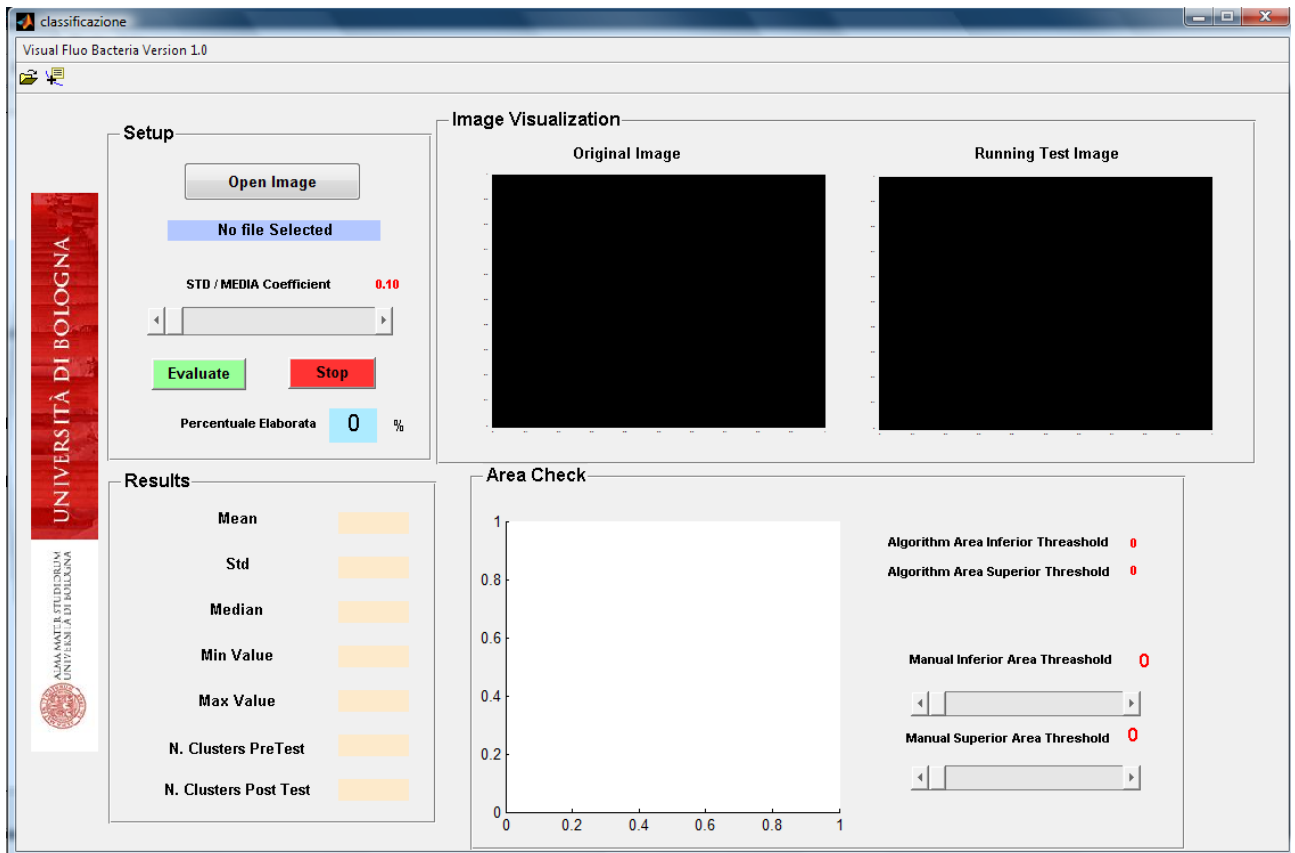

#### **Step1: SETUP**

- ‐ It needs to open an image file pushing on OPEN IMAGE;
- ‐ When the file is selected its name will be written in the blue box and the image will appear in the IMAGE VISUALIZATION Box;
- ‐ Choose the threshold STD / MEDIA for the "focus efficiency" (default = 0.10);
- ‐ *Choose in the Area Check the manual inferior / Superior Area Threshold (Optional);*
- ‐ Push Evaluate & wait the running algorithm until finish to scan the full image;

#### **Step2: RESULTS & Area check**

- ‐ When the Image has been full scanned the "bacteria cluster" that passed dimensions and focus efficiency thresholds will be appeared in white color.
- ‐ In Area Check Box there appear the Area histogram of bacteria clusters and the blue lines stand for the area thresholds that algorithm automatically compute (first quartile / third quartile  $+ 1.5 *$  (third quartile – first quartile))
- ‐ If necessary it is possible to change area threshold by two scroll bar and restart the evaluation pushing green button.
- In Results Section there is the summary of test results : Mean Fluorescence Value, Standard Deviation, Median, Minimum fluorescence value, Maximum fluorescence value, Number of bacteria cluster detected, Number of bacteria cluster that have dimension and focus efficiency under the threshold.

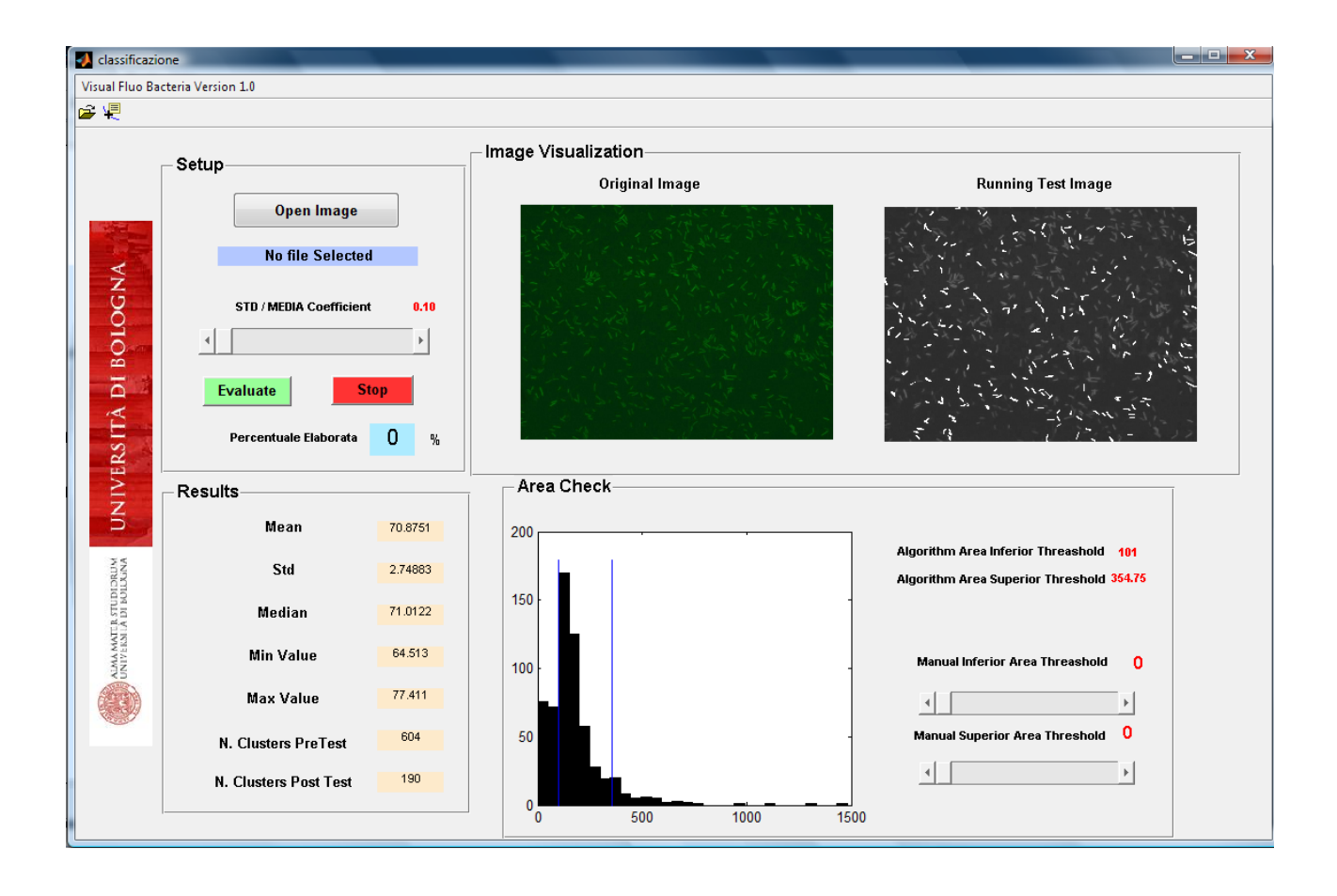

### **FLOW CHART Algorithm**

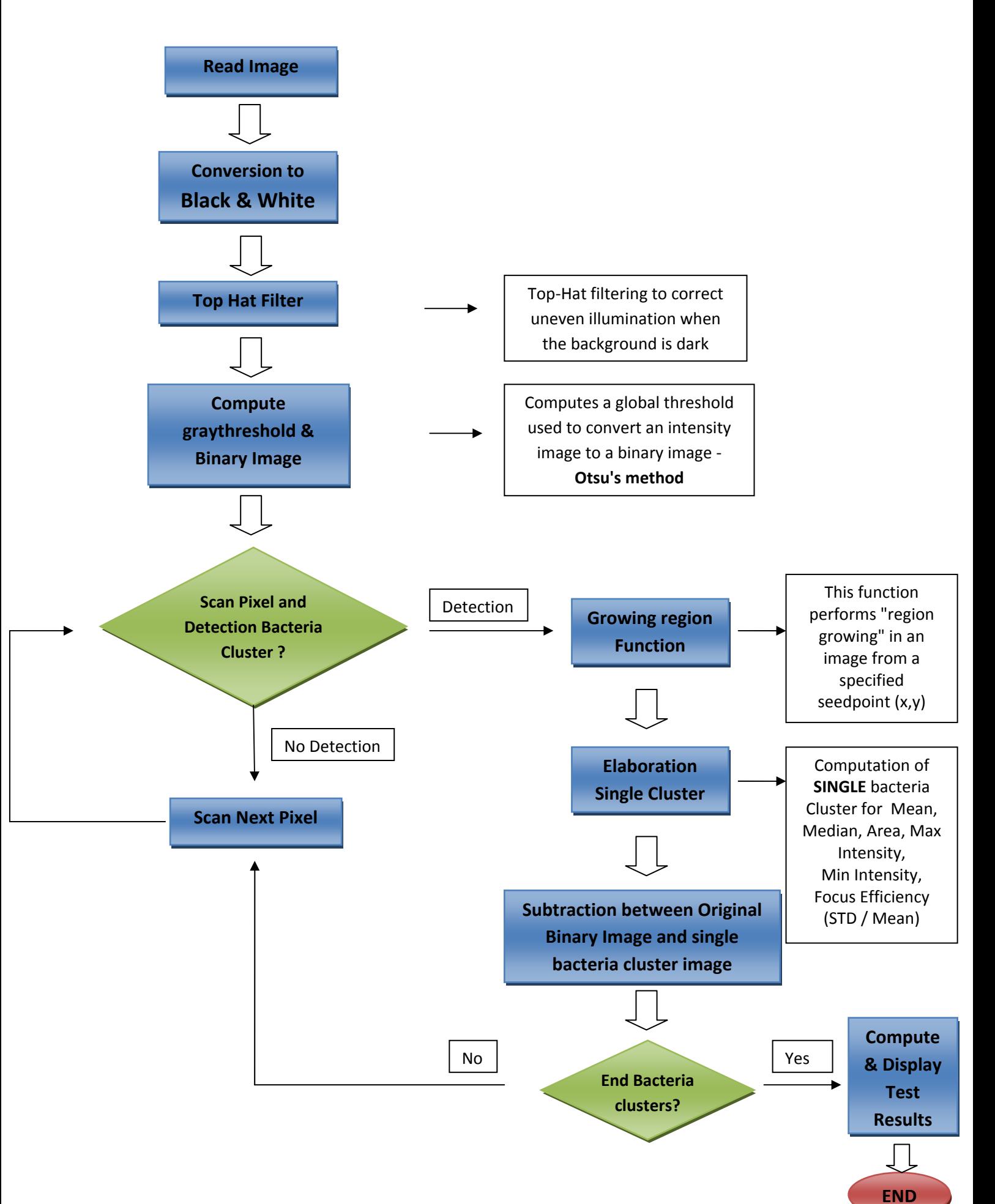